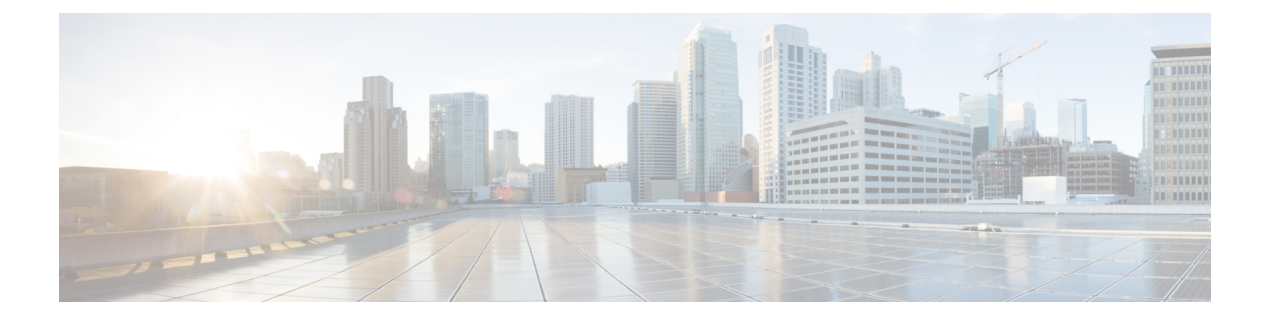

# **Updates**

Updates allows to check for updates for your appliance on an update server.

• Updating appliance, on page 1

## **Updating appliance**

The Updates allows you to check, review, download, and install updates for your appliance.

### Procedure

## Step 1 Click Updates.

Figure 1: Updates

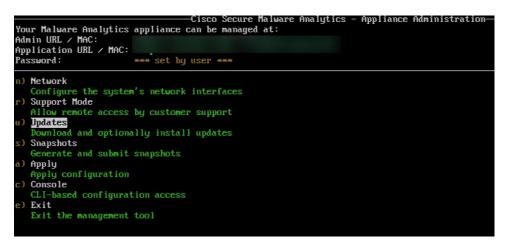

### Step 2 Check:

- Select this option to check for available updates on the update server.
- The system will display a list of available updates, including their version numbers, release dates, and brief descriptions.
- You can choose individual updates or select all for download.

#### Figure 2: Select options

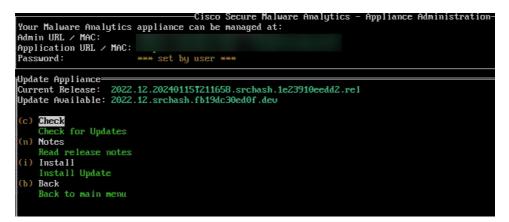

#### Step 3 Notes:

- Select this option to read the release notes for any specific update.
- Release notes usually detail new features, bug fixes, security improvements, and any known issues associated with the update.
- Reviewing notes helps you understand the potential impact of installing the update.

#### Step 4 Install:

- Select this option to install the chosen updates.
- The system will guide you through the installation process, which may involve confirming your selection and accepting any licensing agreements.
- Be aware that installation might require a system restart, so plan accordingly.

#### Step 5 Back:

• Select this option to exit the update menu and return to the main menu.